2023 | docrobot.ru

# **Формирование документа УПД(СЧФОП) на веб-платформе DocRobot для сети «Союз святого Иоанна (Верный)»**

**ИНСТРУКЦИЯ**

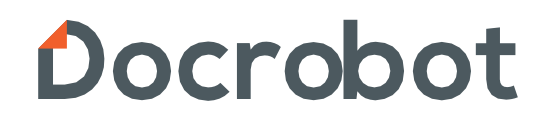

## Содержание

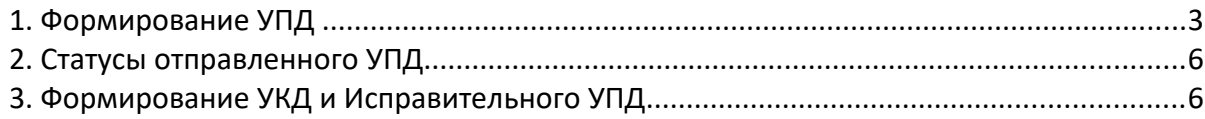

## **1. Формирование УПД**

Выставление электронного УПД будет актуальным на основании уведомления о приеме (RECADV). Рассмотрим на примере:

На платформе нужно нажать кнопку «**Входящие**»

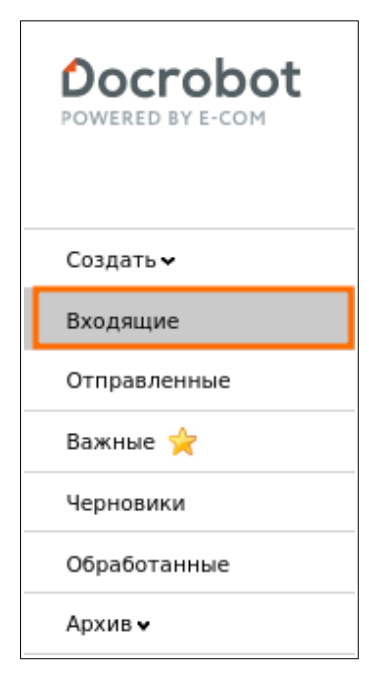

Далее, воспользовавшись фильтрами, необходимо выбрать документ, поступивший от сети, и зайти в него:

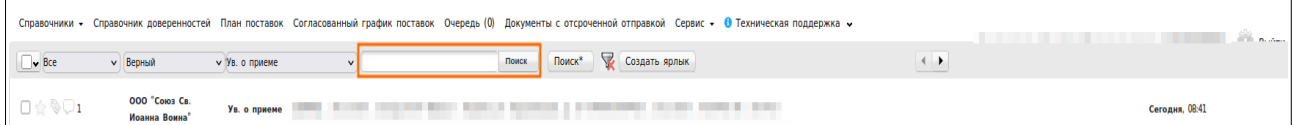

В открывшемся документе необходимо нажать на кнопку «**Сформировать**» и выбрать «**СЧФДОП**»:

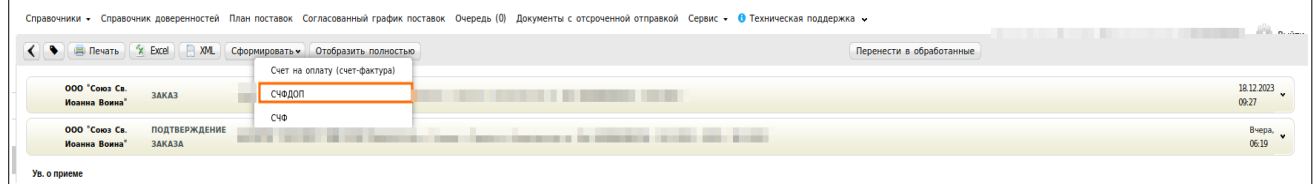

#### В появившемся окне нужно заполнить все доступные поля:

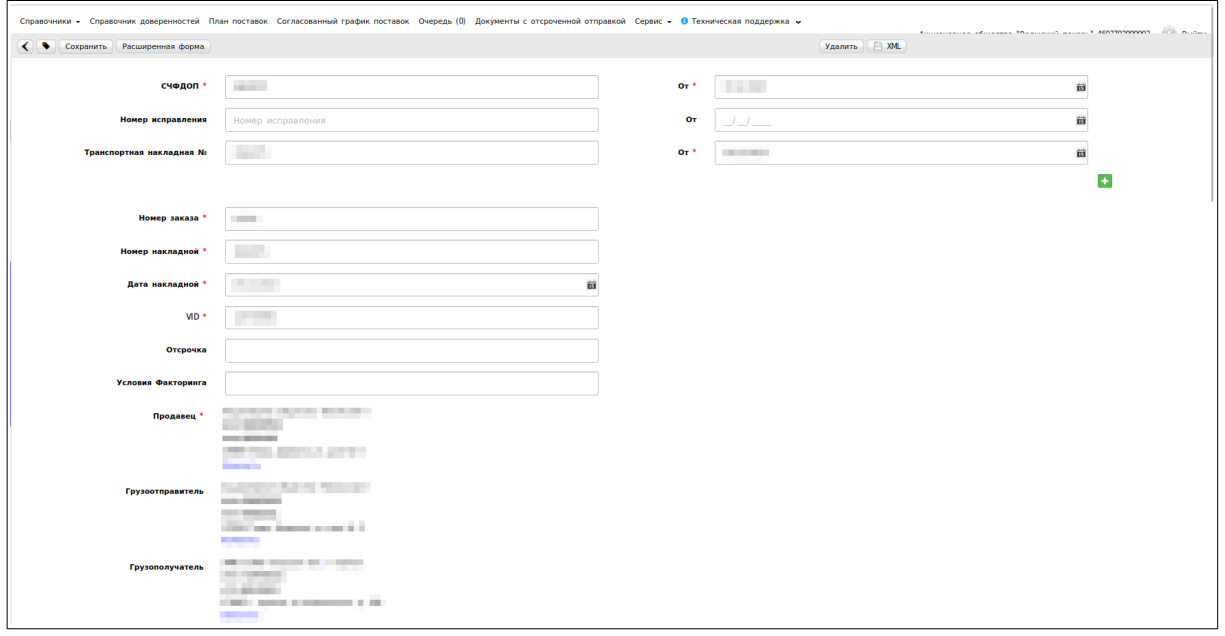

- Номер СЧФДОП это номер ТН;
- **●** Номер накладной поставщика номер ТН;
- $\bullet$  Дата УПД дата ТН;
- **Номер заказа подтягивается автоматически;**
- **Продавец подтягивается автоматически;**
- Грузоотправитель (обязательно для заполнения) это склад, с которого отгружают товар. Это может быть как сам поставщик, так и склад или логистическая компания, если товар передан на хранение.
- VID уникальный идентификатор Верного. Данный параметр в обязательном порядке присутствует в документе RECADV, иногда присутствует в заказе. УПД, сформированный на основании RECADV обязан иметь VID в ИнфполФХЖ1.

Так же, для торговой сети Верный необходимо заполнение дополнительных полей. Для их заполнения необходимо нажать на кнопку «**Расширенная форма**»:

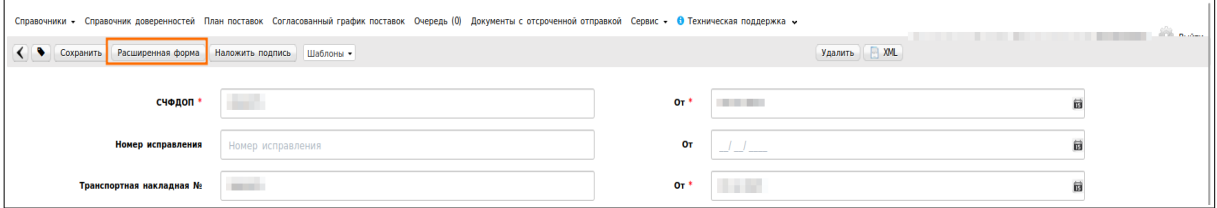

При формировании СЧФДОП на уведомление о приеме автоматически подтягиваются Доп. Сведения.

2023 | docrobot.ru

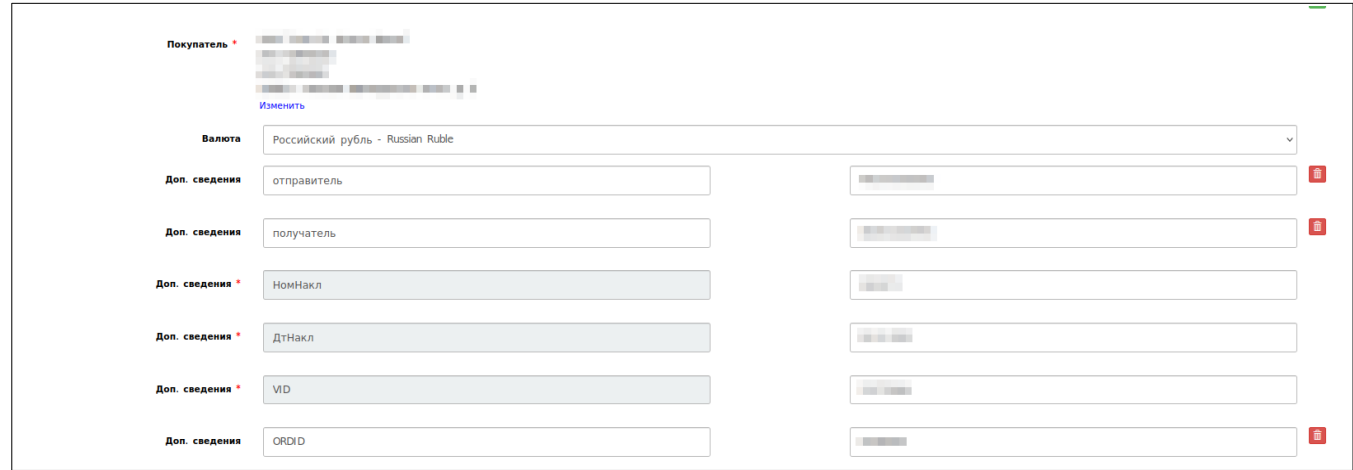

Под позициями так же присутствуют дополнительные поля, которые необходимо заполнить для торговой сети Верный:

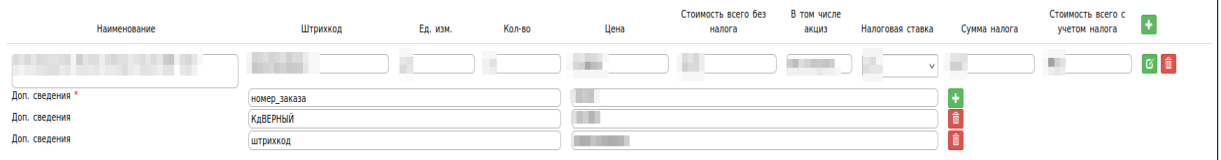

Они также автоматически привязываются из уведомления о приеме.

После заполнение всех полей нужно нажать на кнопки «**Сохранить**» и «**Наложить подпись**»

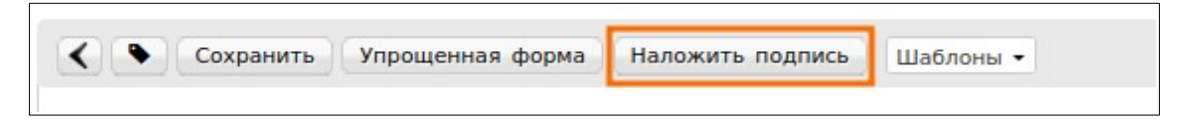

После этого, надо выбрать нужный сертификат, нажать на «**Подписать**» и «**Отправить**»

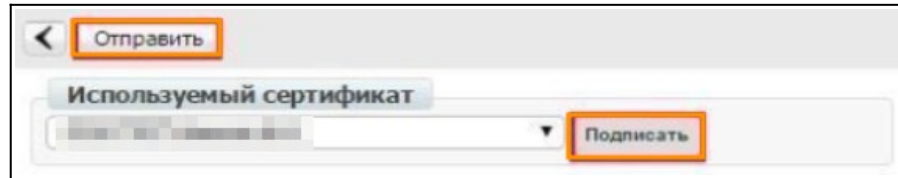

## **2. Статусы отправленного УПД**

Для просмотра статуса отправленного УПД нужно перейти в папку «**Отправленные**».

Далее нужно выбрать необходимый документ и зайти в него.

Статусы и что они означают:

- Ожидается подтверждение ДОЭД действий не требуется. Но, если статус сохраняется более получаса, то необходимо обратиться в техническую поддержку.
- Ожидается подтверждение покупателя действий не требуется. Но, если статус сохраняется слишком долго, требуется написать Вашим партнерам письмо и уточнить видят ли они документ.
- Ожидается информация покупателя подписано извещение о получении.
- Документооборот завершен подписан титул покупателя, УПД выставлен успешно.
- Документооборот завершен с уточнением требуется формирование Исправительного УПД или УКД.

Пример статуса:

000 "Союз Св. m  $\Box \otimes \Diamond \Box$ 3 CHARON **Иоанна Воина** .<br>Документооборот завершён, товары приняты без расхождений

### **3. Формирование УКД и Исправительного УПД.**

**УКД** — это универсальный корректировочный документ, формата корректировочного счета-фактуры. Он создается только для количественных расхождений.

Исправительный УПД — исправленный универсальный передаточный документ. Он формируется при ошибках в тесте, цене, ставке НДС.

Чтобы создать УКД нужно зайти в отправленный СЧФДОП и нажать кнопку «**Создать УКД**»

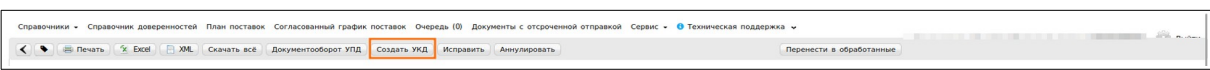

В открывшейся форме нужно заполнить номер КСЧФДИС. Номер должен быть уникальным в рамках одного календарного года.

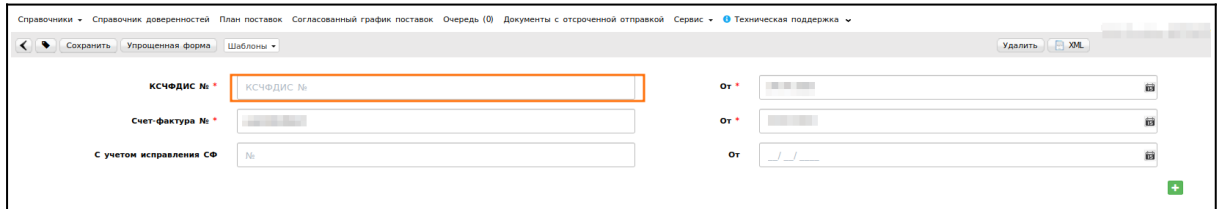

Далее необходимо заполнить фактически принятое количество товара сетью.

#### **Важно!**

Позиции, по которым не производились изменения, нужно удалить из корректировки.

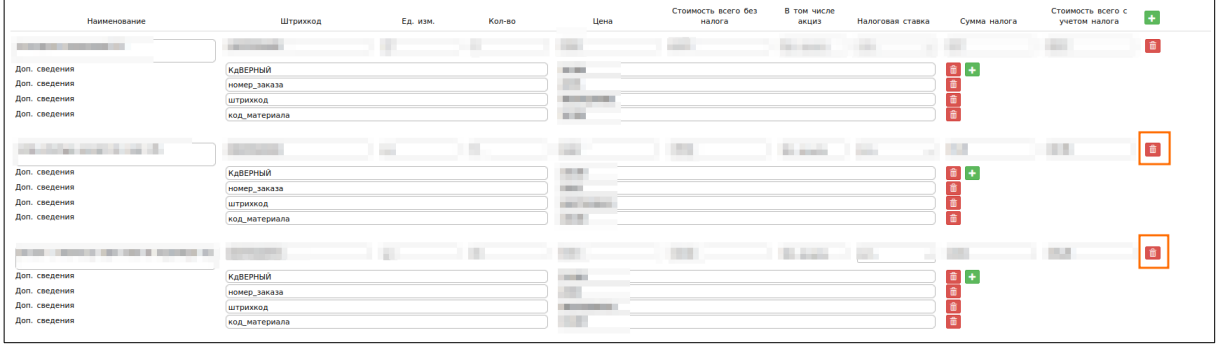

В «Реквизитах отгрузки» нужно указать «№ накладной от даты».

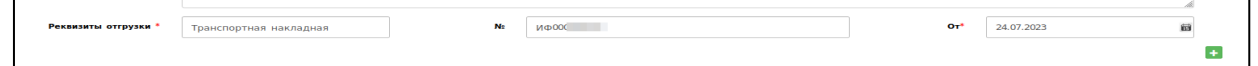

Далее подписываем как обычный СЧФДОП:

«**Сохранить**» -> «**Наложить подпись**» -> «**Подписать и отправить**».

**- Исправительный УПД (ИУПД).** Для того, чтобы создать исправительный УПД (ИУПД), нужно зайти в отправленный СЧФДОП и нажать на кнопку «**Исправить**»

Номера исправления в ИУПД проставляются в порядке возрастания: 001, 002, 003 и т.д. Дата каждого следующего исправления не должна быть меньше даты предыдущего исправления, а также первичного документа, к которому направлен ИУПД.

Вносить изменения в дату и номер первичного УПД не следует. Такие документы приниматься не будут.

Как говорилось ранее, в ИУПД можно исправить:

- Цены
- Количество, в случае отсутствия в первичном УПД позиции товара
- Реквизиты (адрес, наименование и тд.) и пр.
- Сумму НДС
- Ставку НДС

В ИУПД НЕВОЗМОЖНО исправить после принятия сетью УПД (если по документу не было никаких уточнений):

- а) Дата и номер первичного УПД
- б) Дата отгрузки
- в) Дата ожидаемого прихода (дата поставки)
- г) Номер заказа

Далее подписываем как обычный СЧФДОП:

«**Сохранить**» -> «**Наложить подпись**» -> «**Подписать и отправить**».